### COM 102 OBJECT ORIENTED PROGRAMMING

### LAB 0 - Basic Setup

Res. Asst. Arzum Karatas [arzum.karatas@gediz.edu.tr](mailto:arzum.karatas@gediz.edu.tr)

**GEDIZ**UNIVERSITY

## **General Information**

- Lab Instructor: Res.Asst. Arzum Karataş
- Office: D-227
- ▶ Office hours: Monday : 10.00-11.00 Monday : 11.00-12.00
- Email: arzum.karatas@gediz.edu.tr
- ▶ Lab Website: http://arzumkaratas.weebly.com/com102\_2016.html
- ▶ For any general questions about the course, use my Office Hours or send me an email for having an appointment beyond office hours!

### **General Information(cont.)**

- Lab Assistant: Res.Asst. Feyza GALİP Office: D-227
- Office hours: Friday : 14.00-15.00 Friday : 15.00-16.00
- Email: feyza.galip@gediz.edu.tr

## Agenda

- **Dbjectives**
- ▶ How to install Java Software Development Kit
- **Introduction to Eclipse**
- Examples
- Q&A

## Agenda

- Objectives
- ▶ How to install Java Software Development Kit
- **Introduction to Eclipse**
- Examples
- Q&A

## Objectives

- ▶ Installing Java SE Development Kit
- ▶ Installing Eclipse
- **Introducing development environment**
- Warm-up with some examples

## Agenda

- **Dbjectives**
- ▶ How to install Java Software Development Kit
- **Introduction to Eclipse**
- Examples
- Q&A

## How to install Java SDK

- Java SDK(or JDK) is an application created by Sun Microsystems to create and modify Java programs.
- It is the first step where to start programming in Java.
- $\triangleright$  At the labs  $\dots$  $\Box$  It's already installed.
- ▶ At home ...

 $\Box$  www.oracle.com/technetwork/java/javase/downloads/index.html

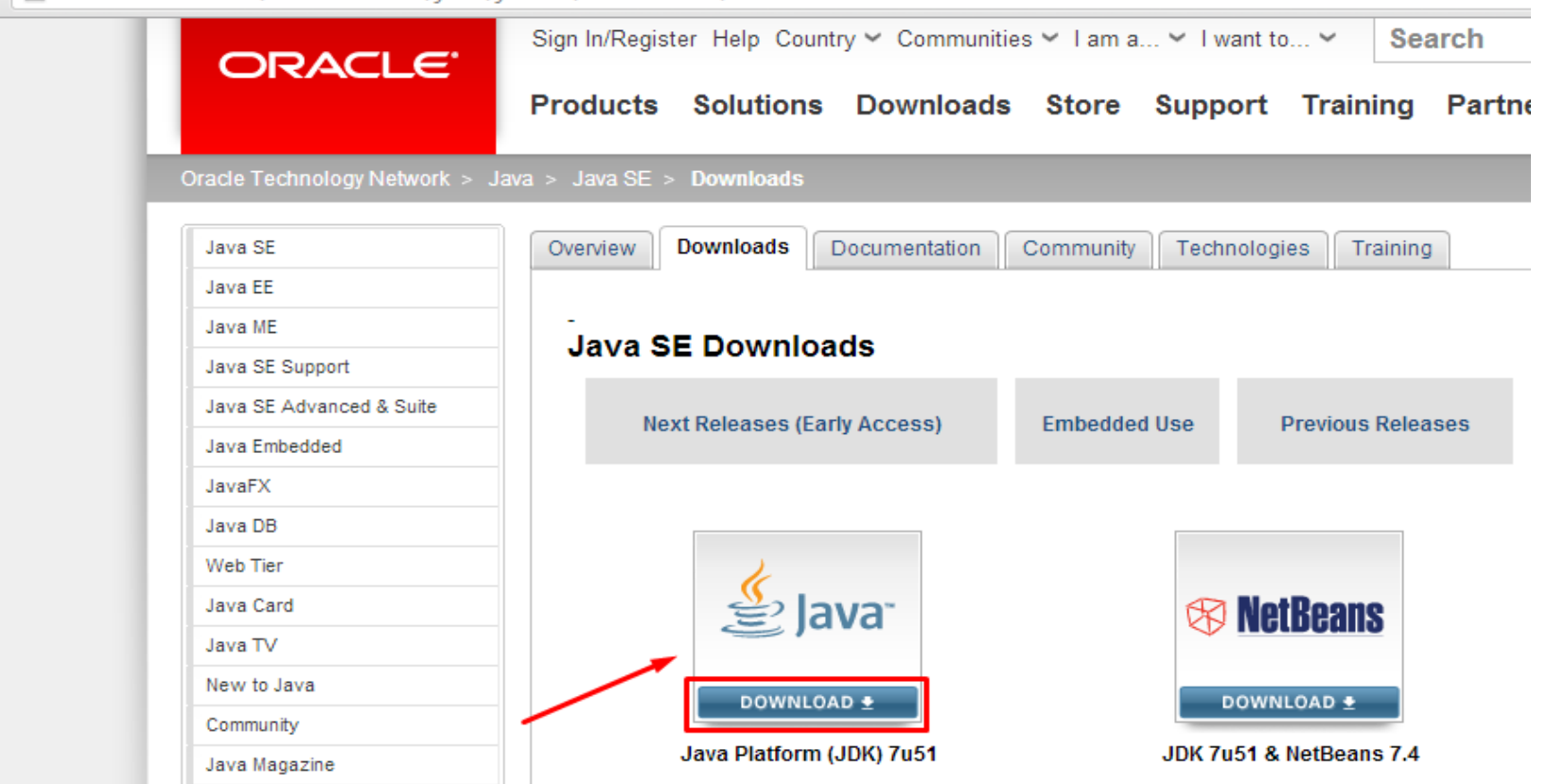

#### Download Java JDK 7 from the link

<http://www.oracle.com/technetwork/java/javase/downloads/index.html>

#### ▶ Choose Accept Licence Agreement

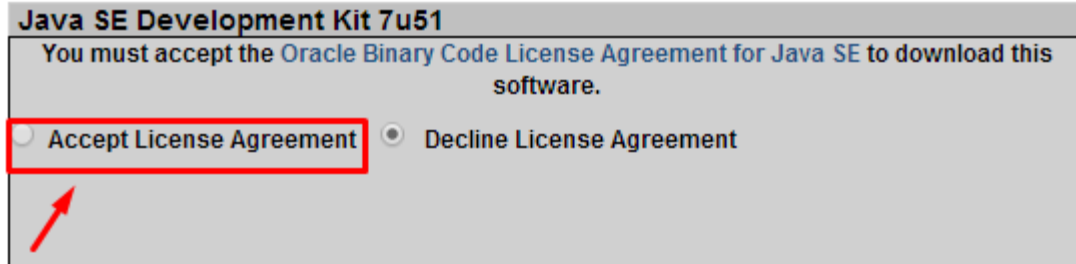

▶ Download the appropriate JDK version according to your OS.

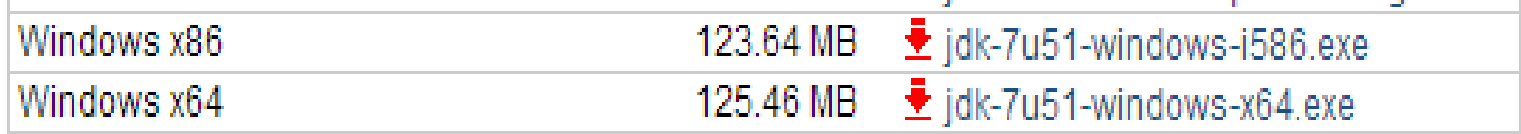

▶ After downloading ..

- Double click on the app downloaded.
- ▶ Click Next button for starting the Installation

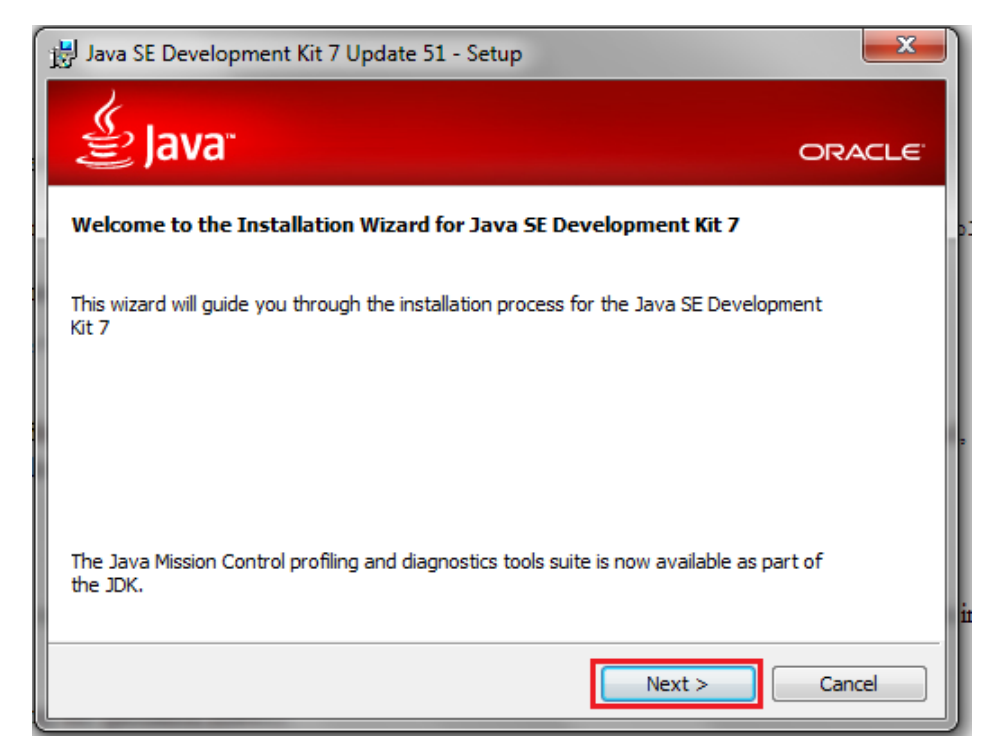

#### Click Next button ..

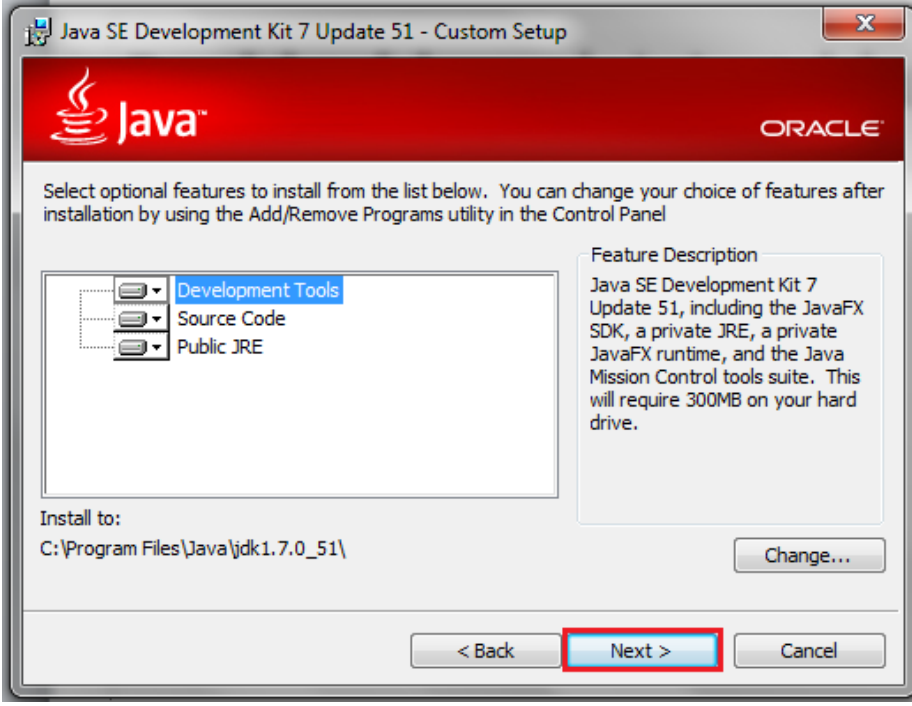

 After installation of the JDK, open run by clicking Start > Run .

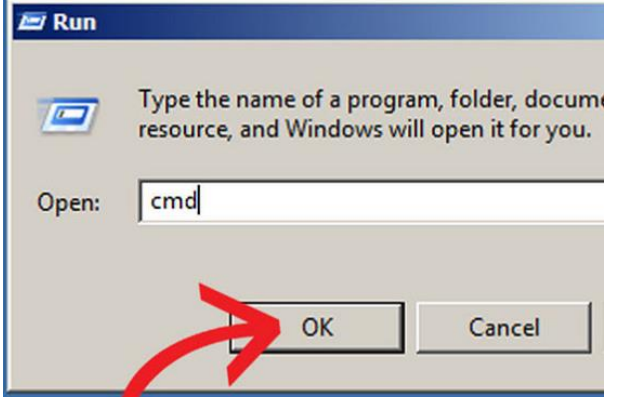

#### Then run «cmd» on click «OK»

cx. C:\Windows\system32\cmd.exe Microsoft Windows IVersion 6.1.76001 Copyright (c) 2009 Microsoft Corporation. C:\Users\arzum.karatas>

After focusing the window, type "**javac**" and press enter. If the prompt returns something along the lines of: "'javac' is not recognized as an internal or external command, operable program or batch file«

**Text C:\Windows\system32\cmd.exe** C: Viavac is not recognized as an internal or external command, program or batch file.

#### ▶ To solve this problem ..

Open the properties of "My Computer" by either right-clicking the icon on the desktop or right-clicking Start  $>$  My Computer. When the pop up menu opens, scroll to the bottom and select "Properties".

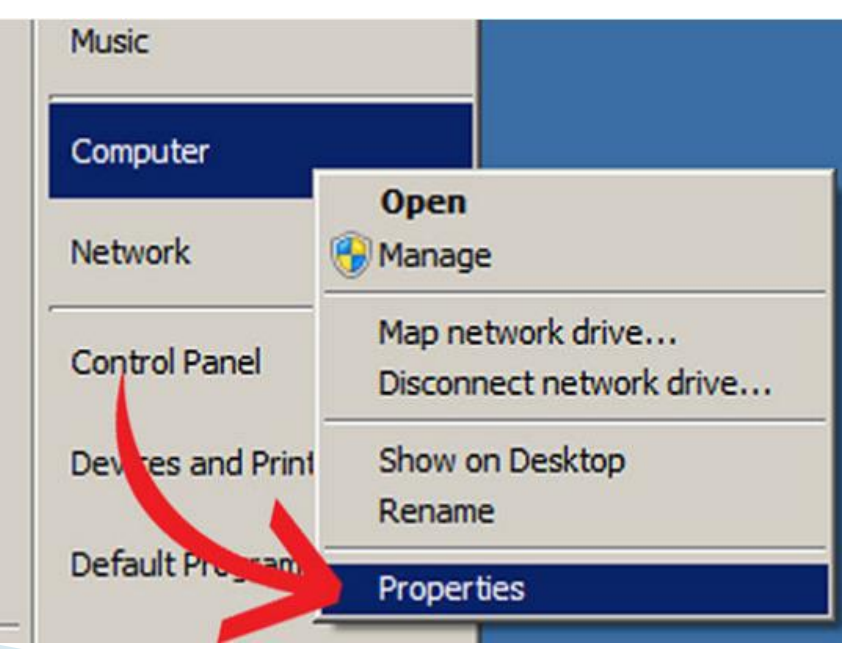

▶ This should open a window named "System" Properties". Click on the "Advanced" tab and then click "Environment Variables".

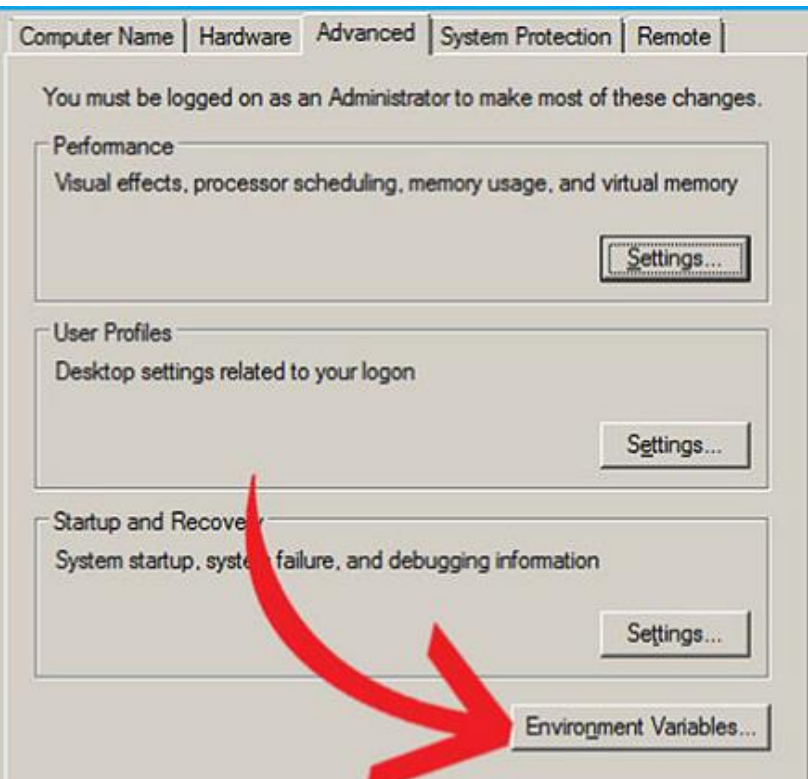

▶ Next, another window opens with a lot of confusing sentences and letters.Double-click on the "Path" variable on either of the option boxes. It is recommended to edit the variable in the box "User variables for(your username)".

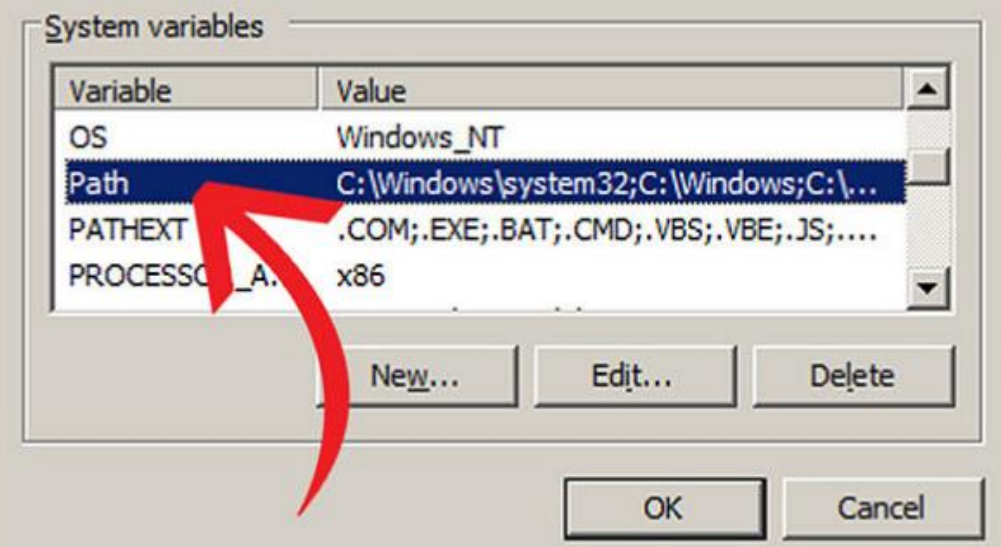

 Once the variable is opened, a text box in yet another window appears.Careful not to delete anything in this box. At the end of the text box, add a semi-colon if there is not one already, and add "C:\Program Files\Java\jdk1.6.0\bin" to the text how This

is assuming you c of the installation.

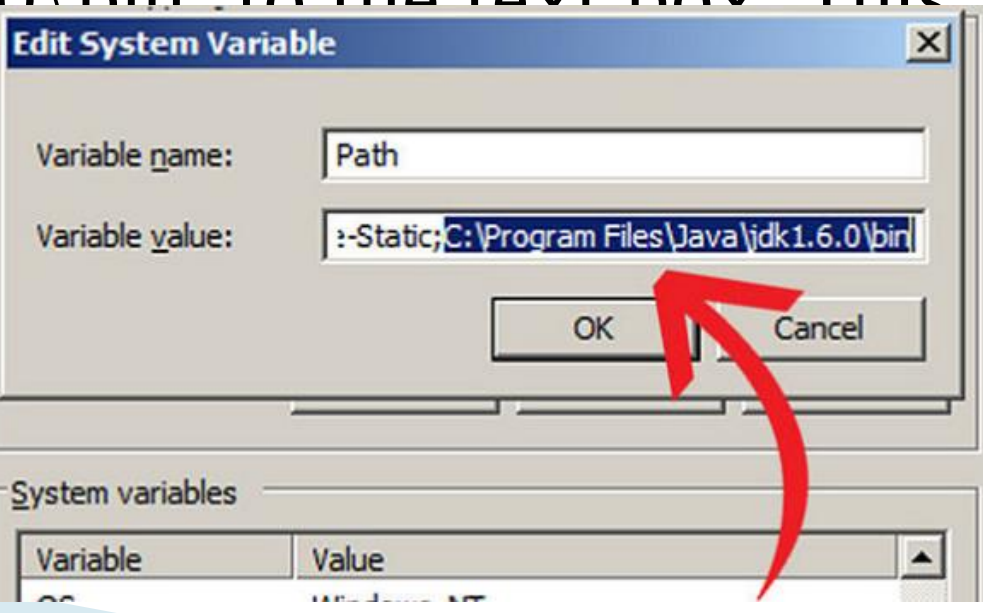

- Click "Apply" and "OK" to all the windows you have just opened. OK Cancel **Apply**
- ▶ Open the command prompt again, and then write «javac» again.

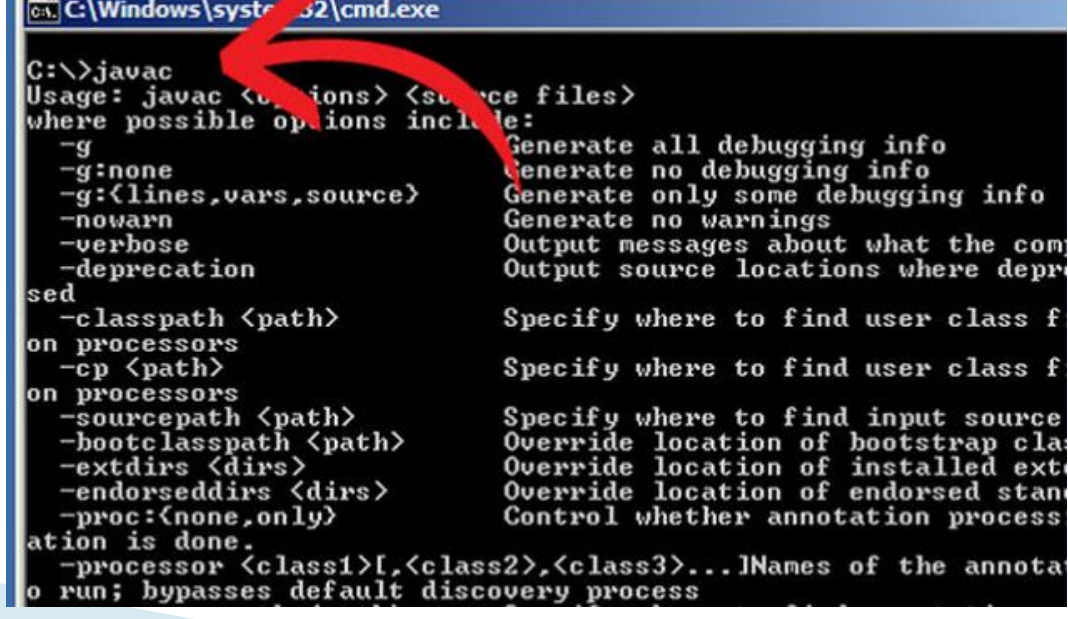

- $\triangleright$  See the java version
- ▶ From command line write «java -version»

|C:\Users\arzum.karatas}<mark>.</mark>iava -version java version "1.7.0\_45" Java(IM) SE Runtime Environment (build 1.7.0\_45-b18) Java HotSpot(IM) Client UM (build 24.45-b08, mixed mode, sharing)

|C:\Users\arzum.karatas>

Sample.java public class Sample {

}<br>}

}

public static void main (String[] args) {

System.out.println("\n\n Congratulations! Your Java Installation worked!\n");

<http://pastebin.com/x7t9NNUf>

### Verifying Your Java Installation

- Open a DOS Command window
- use the 'cd' command to go to the directory where Sample.java is located.

C:\Users\arzum.karatas>cd Desktop

◦ Compile java file to generate bytecode

C:\Users\arzum.karatas\Desktop}<mark>javac Sample.java</mark>

◦ Run java file compiled and obtain output

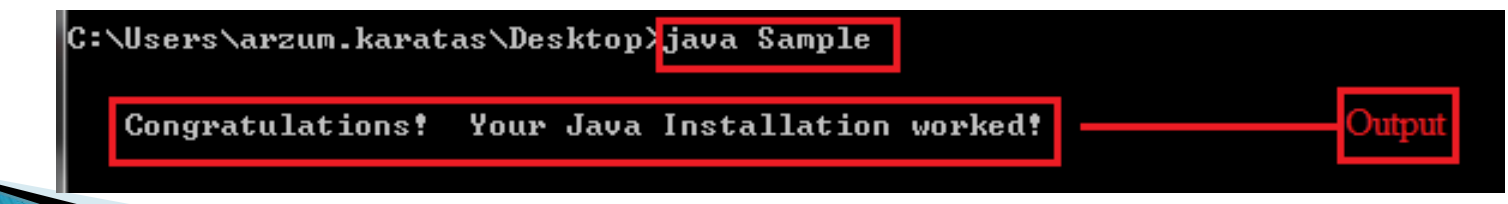

## Agenda

- **Dbjectives**
- ▶ How to install Java Software Development Kit
- ▶ Introduction to Eclipse
- Examples
- Q&A

### **Introduction to Eclipse**

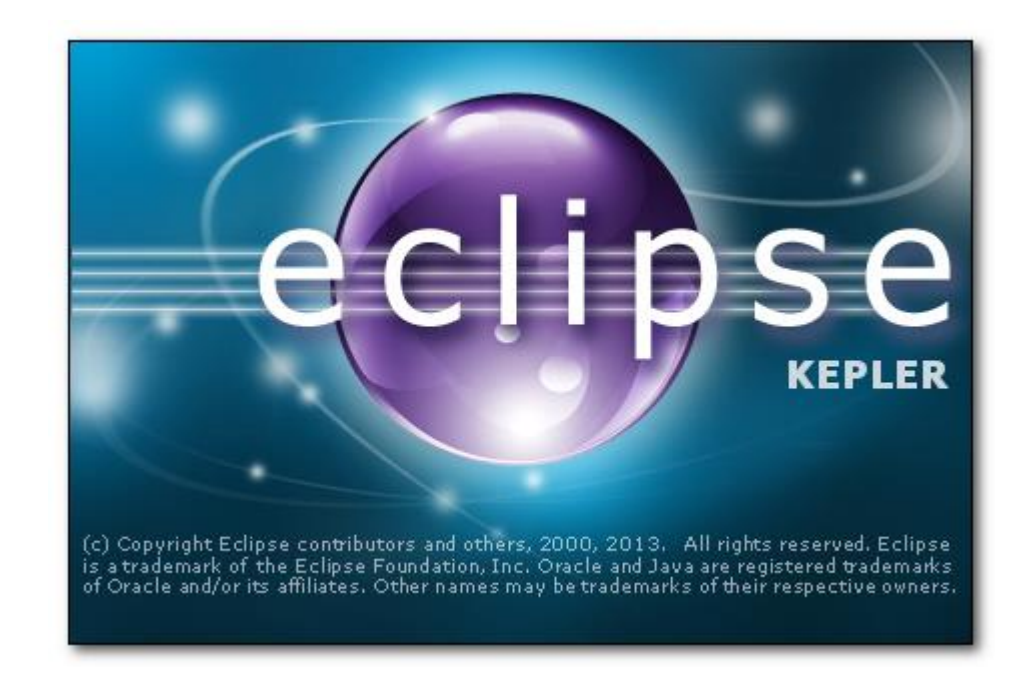

### Introduction to Eclipse(cont.) Getting Eclipse

- At the labs…
	- It's already installed
- At home…
	- Download the latest version at: <http://www.eclipse.org/>
	- Installation is very simple Just unpack the downloaded package
	- Running Eclipse Then click eclipse.exe (under Windows)

### ▶ Launching Eclipse

After clicking the eclipse.exe, you should see the following splash screen…

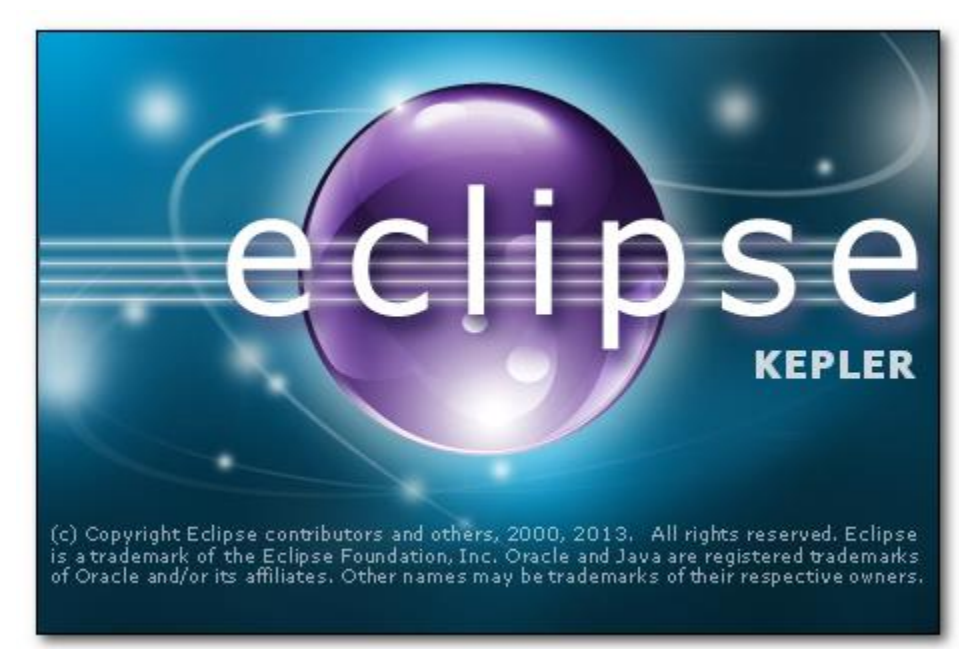

### Selecting Workspace

- In Eclipse, all of your code will live under a workspace
- A workspace is nothing more than a location where we will store our source code and where Eclipse will write out our preferences
- Choose a location where you want to store your files, then click OK

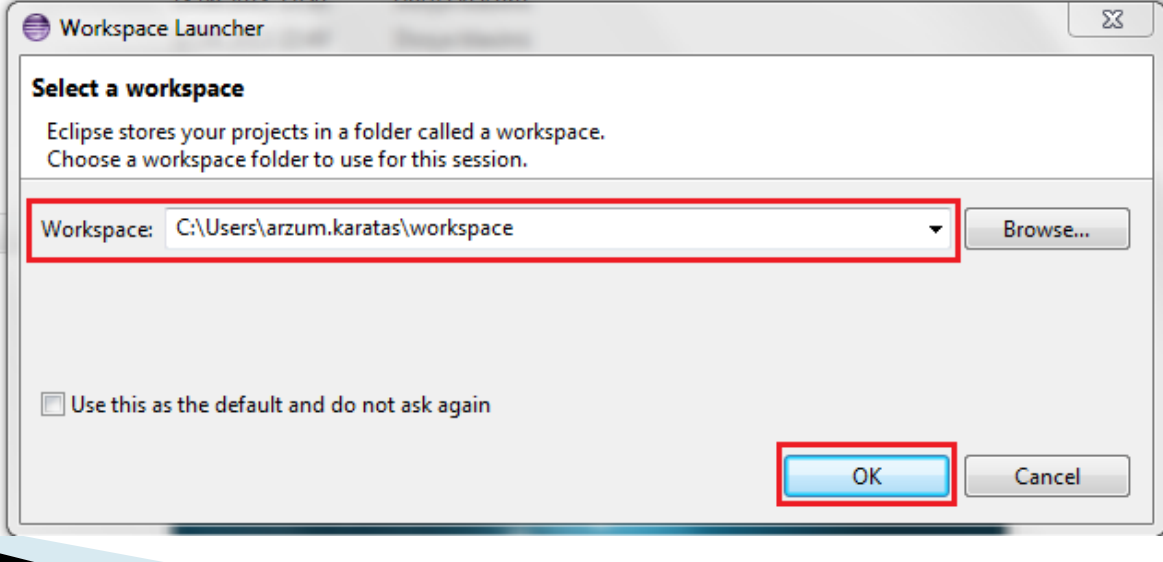

#### ▶ Eclipse IDE Components

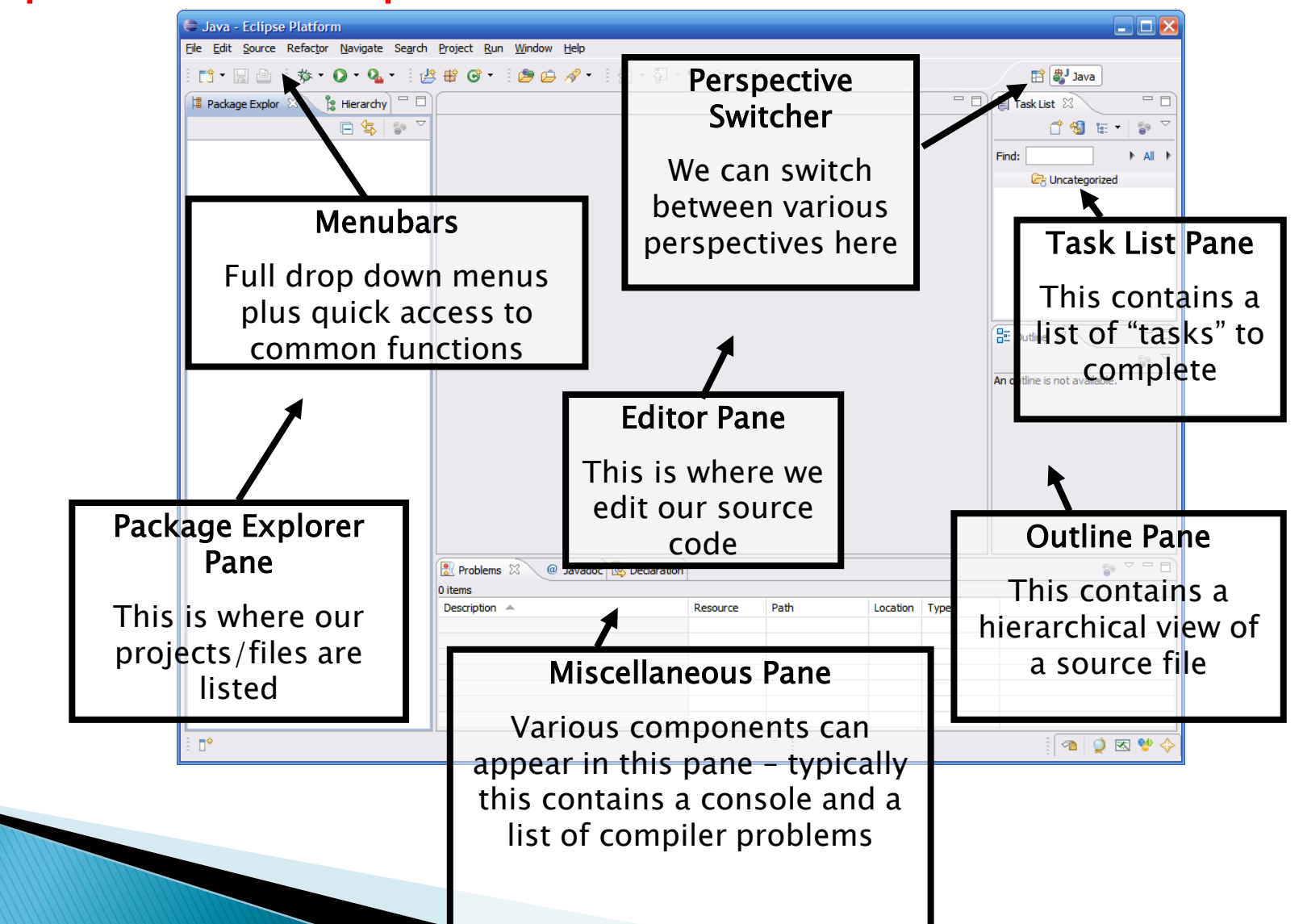

### ▶ Creating a New Project All code in Eclipse needs to live under a project To create a project: File  $\rightarrow$  New  $\rightarrow$  Java Project

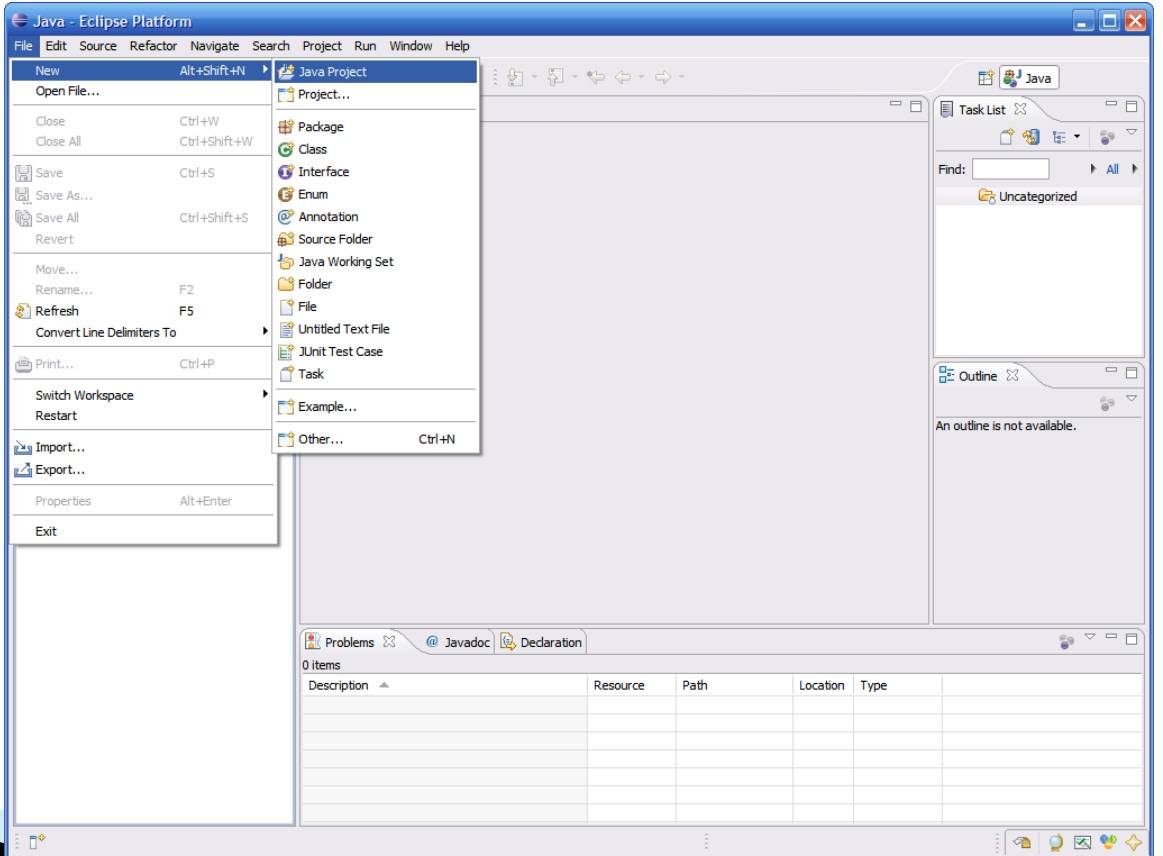

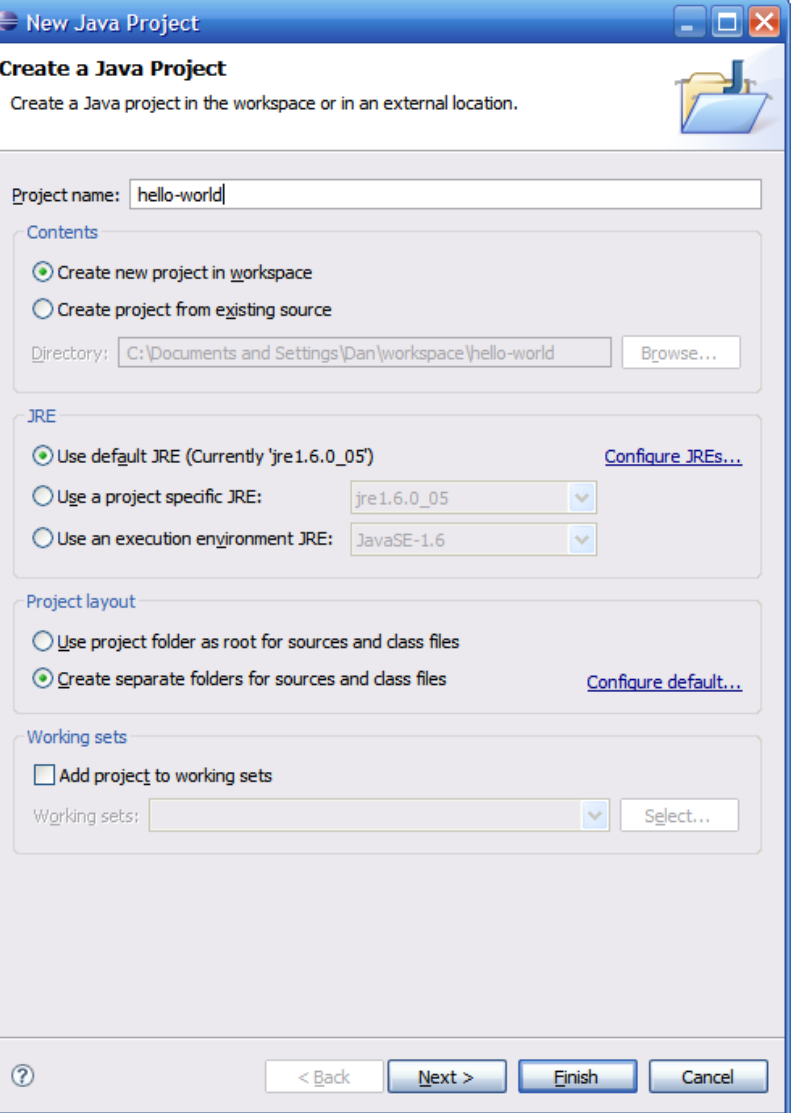

Creating a New Project (cont.)

▶ Enter a name for the project, then click Finish

▶ The newly created project should then appear under the Package Explorer-

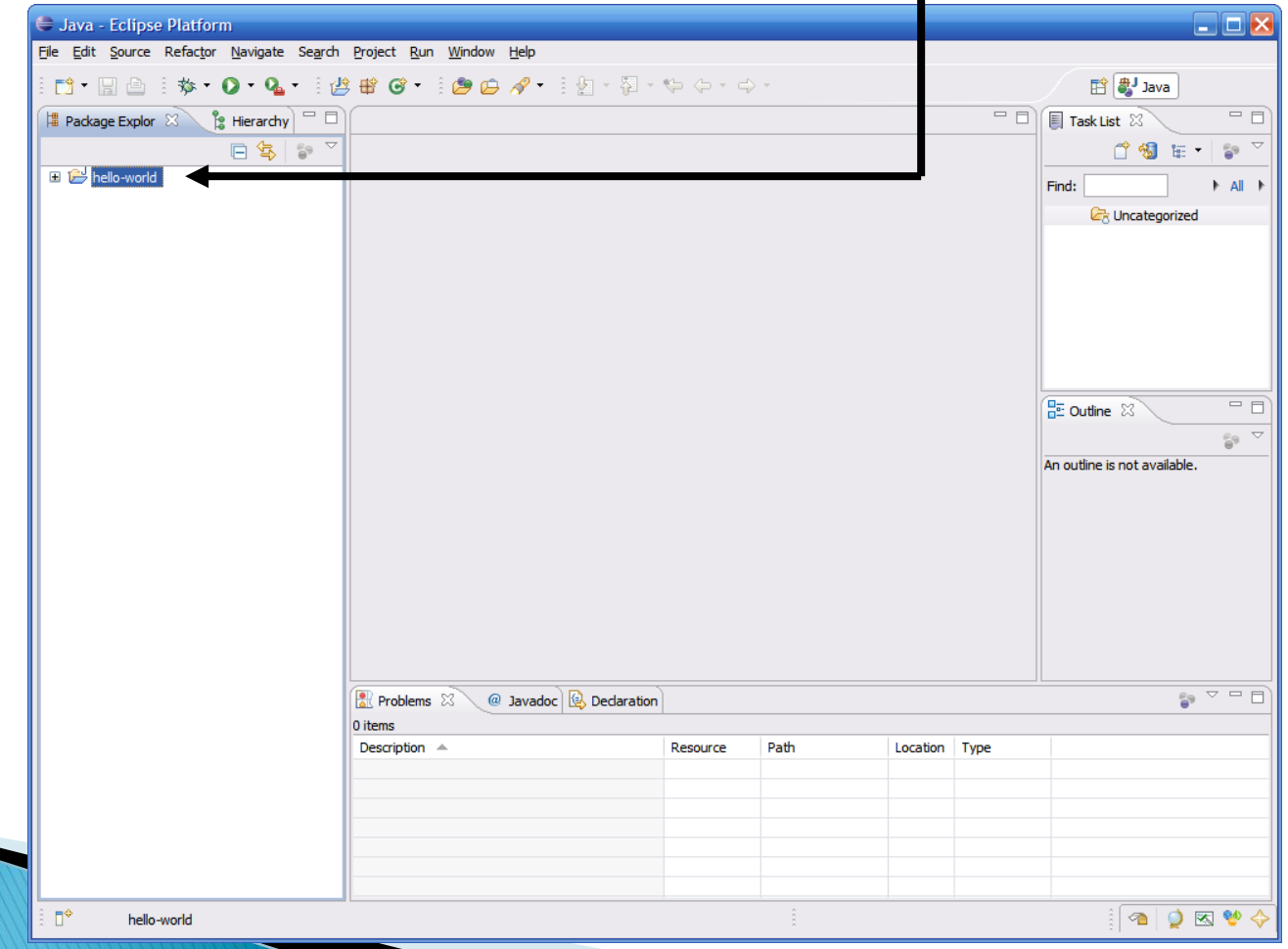

### The src Folder

▶ Eclipse automatically creates a folder to store your source code in called src

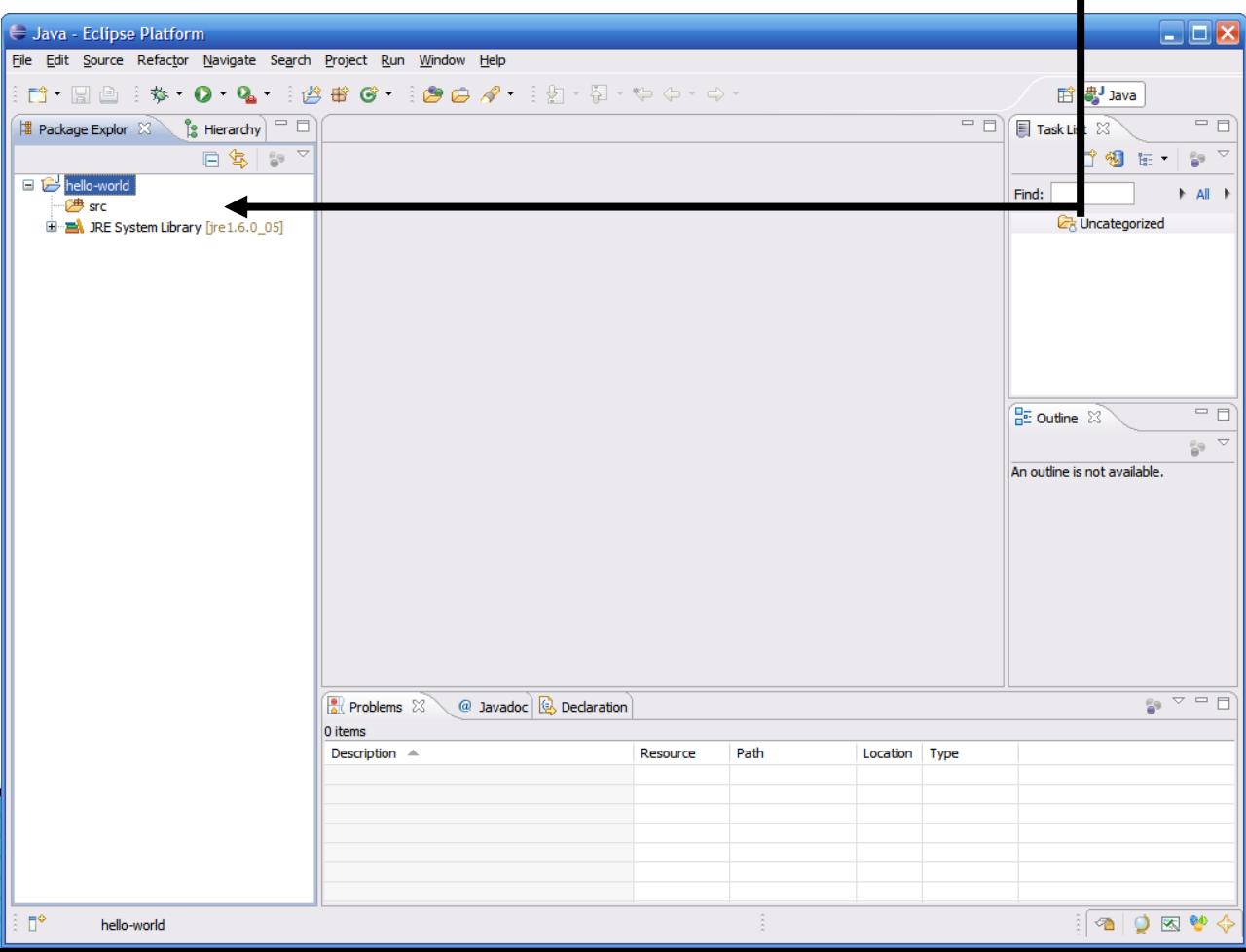

### Creating a Class

#### To create a class, simply click on the New button, then select Class

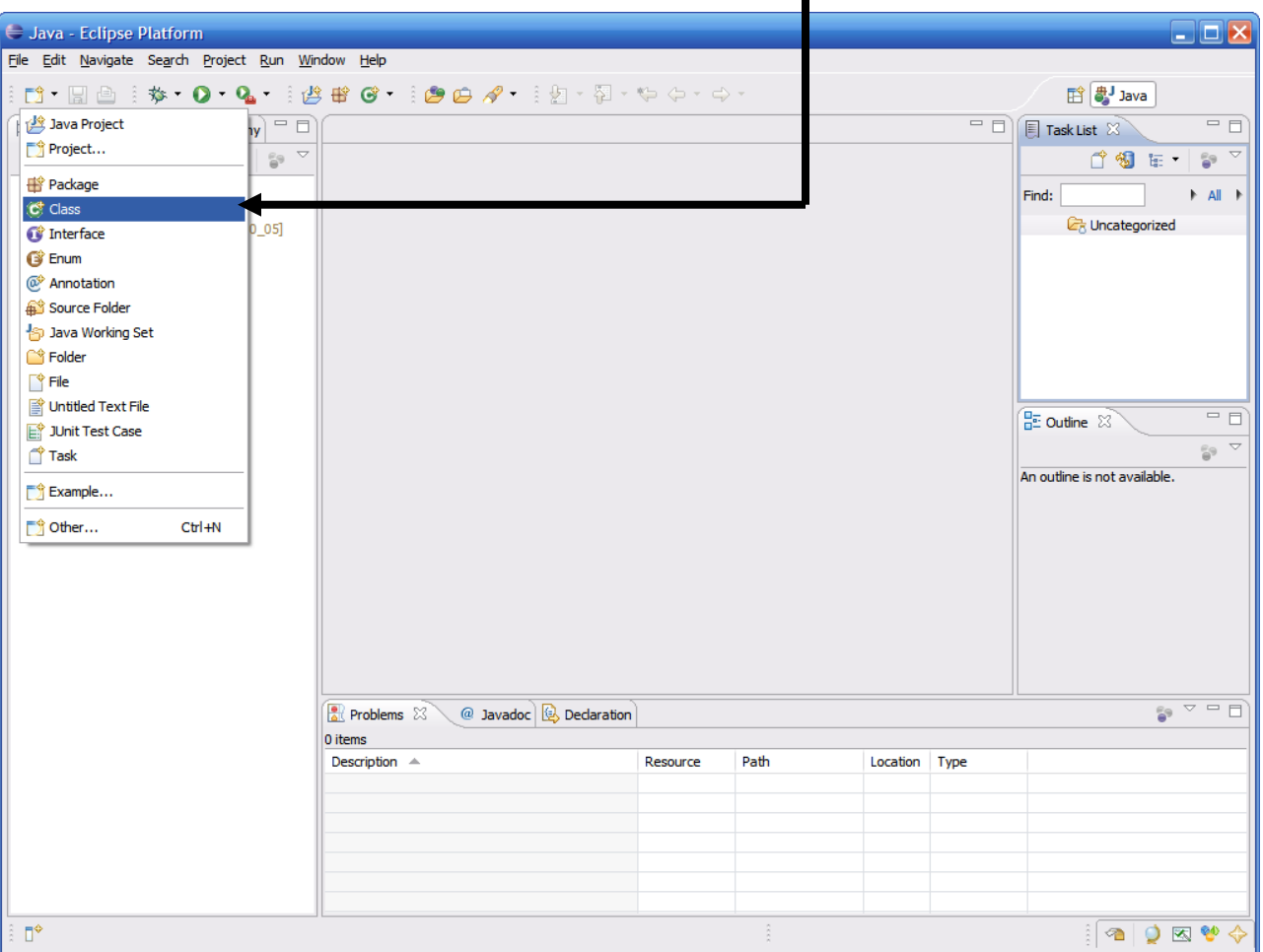

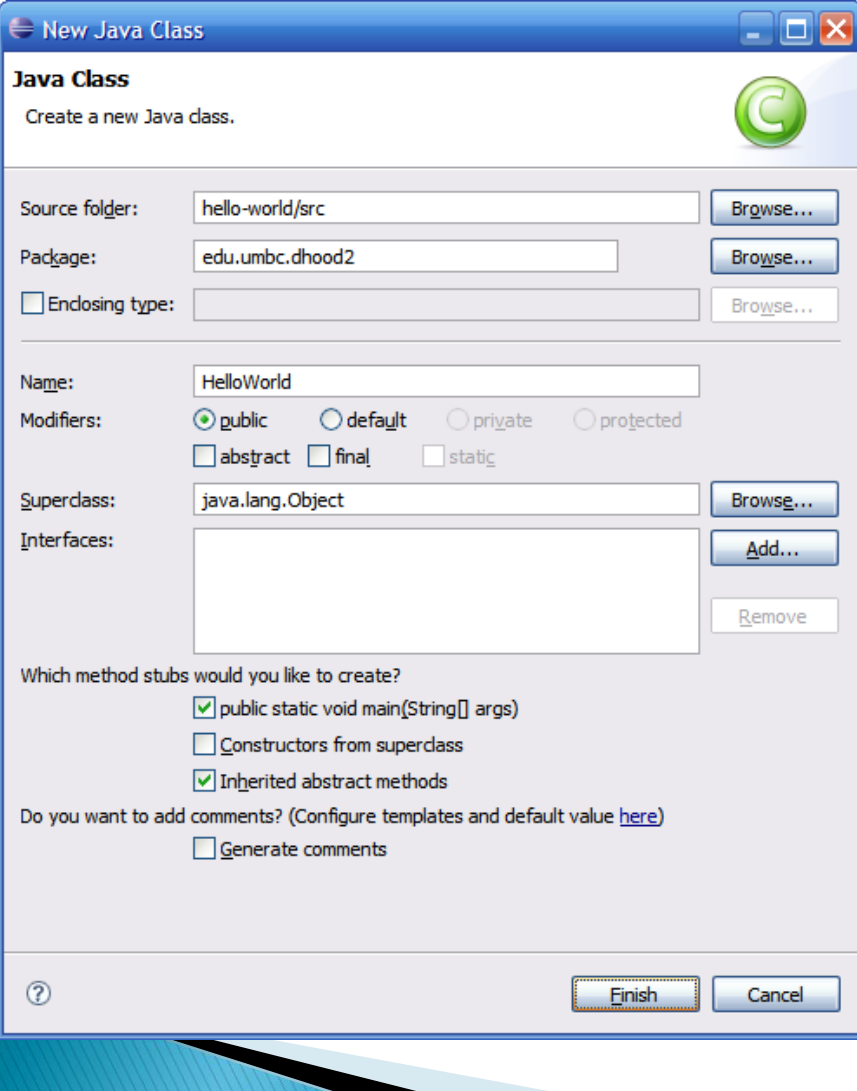

#### Creating a Class(cont.)

- $\blacktriangleright$  This brings up the new class wizard
- ▶ From here you can specify the following...
	- Package
	- Class name
	- Superclass
	- Whether or not to include a main
	- Etc…
- $\triangleright$  Fill in necessary information then click Finish to continue

 As you can see a number of things have now happened…

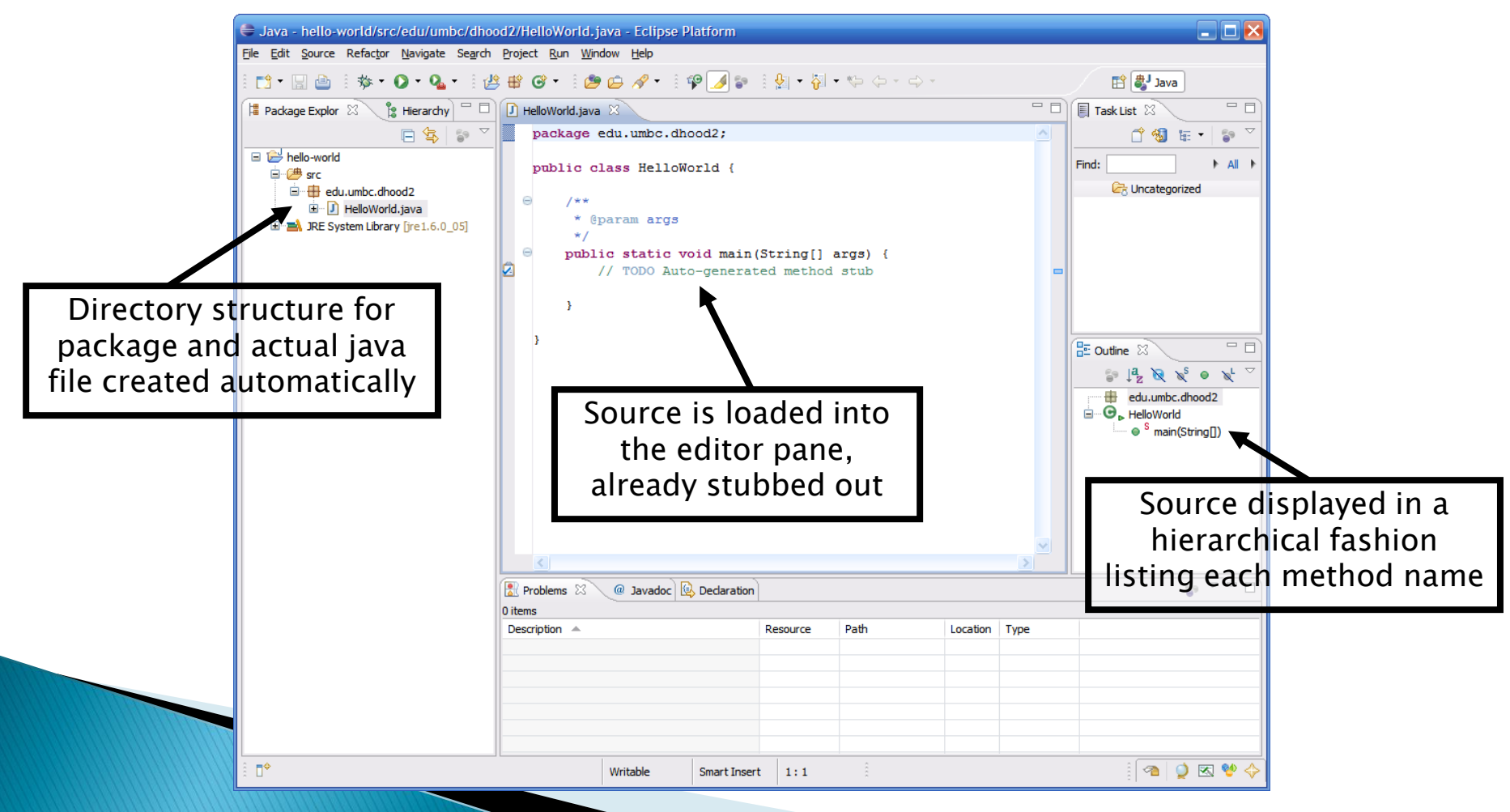

Compiling Source Code

- ▶ One huge feature of Eclipse is that it automatically compiles your code in the background
	- You no longer need to go to the command prompt and compile code directly
- **This means that errors can be corrected when made** 
	- We all know that iterative development is the best approach to developing code, but going to shell to do a compile can interrupt the normal course of development
	- This prevents going to compile and being surprised with 100+ errors

#### Running Code

An easy way to run code is to right click on the class and select Run As  $\rightarrow$  Java Application  $\Box$ 

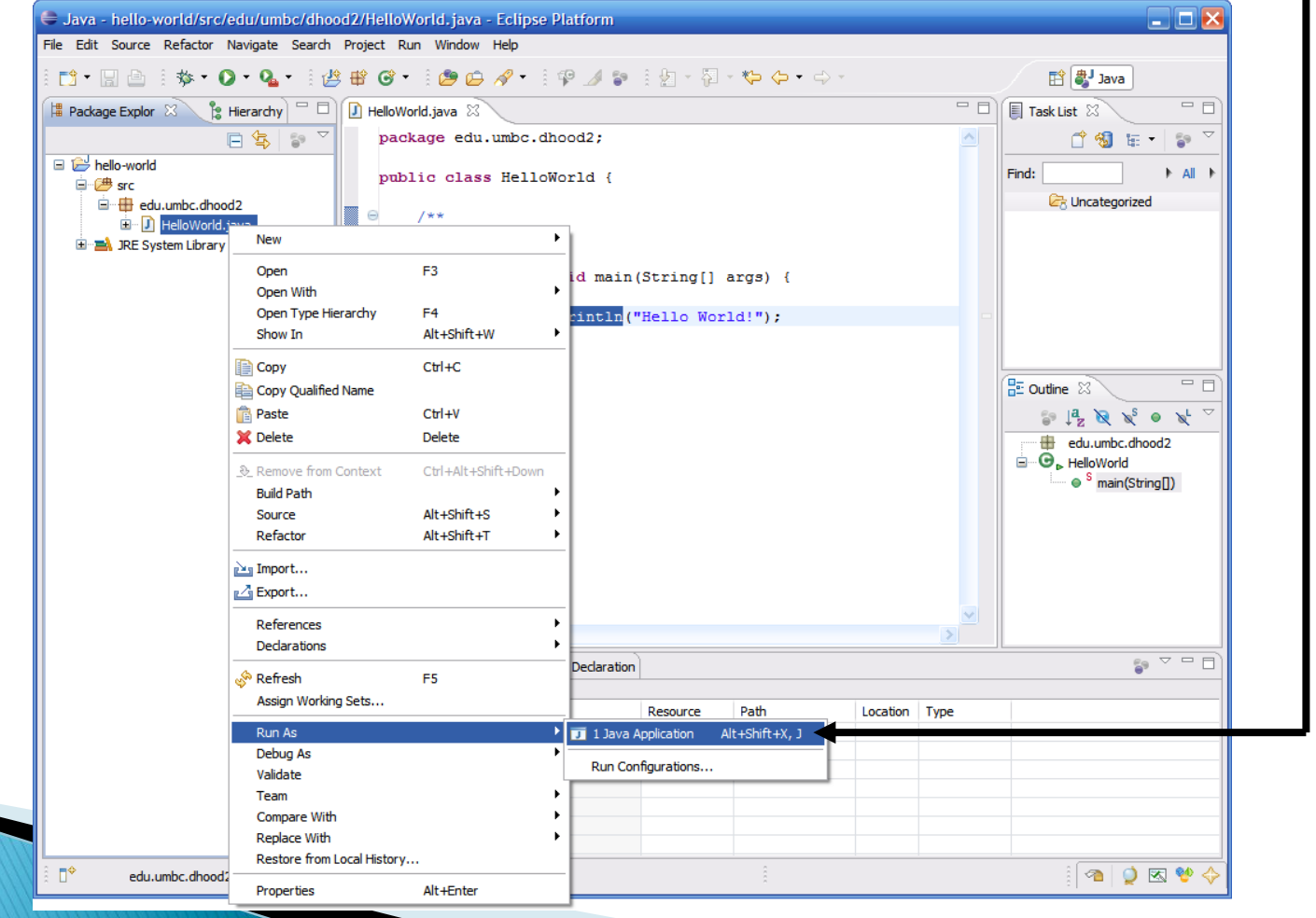

#### Running Code (continued)

The output of running the code can be seen in the Console tab in the bottom pane —

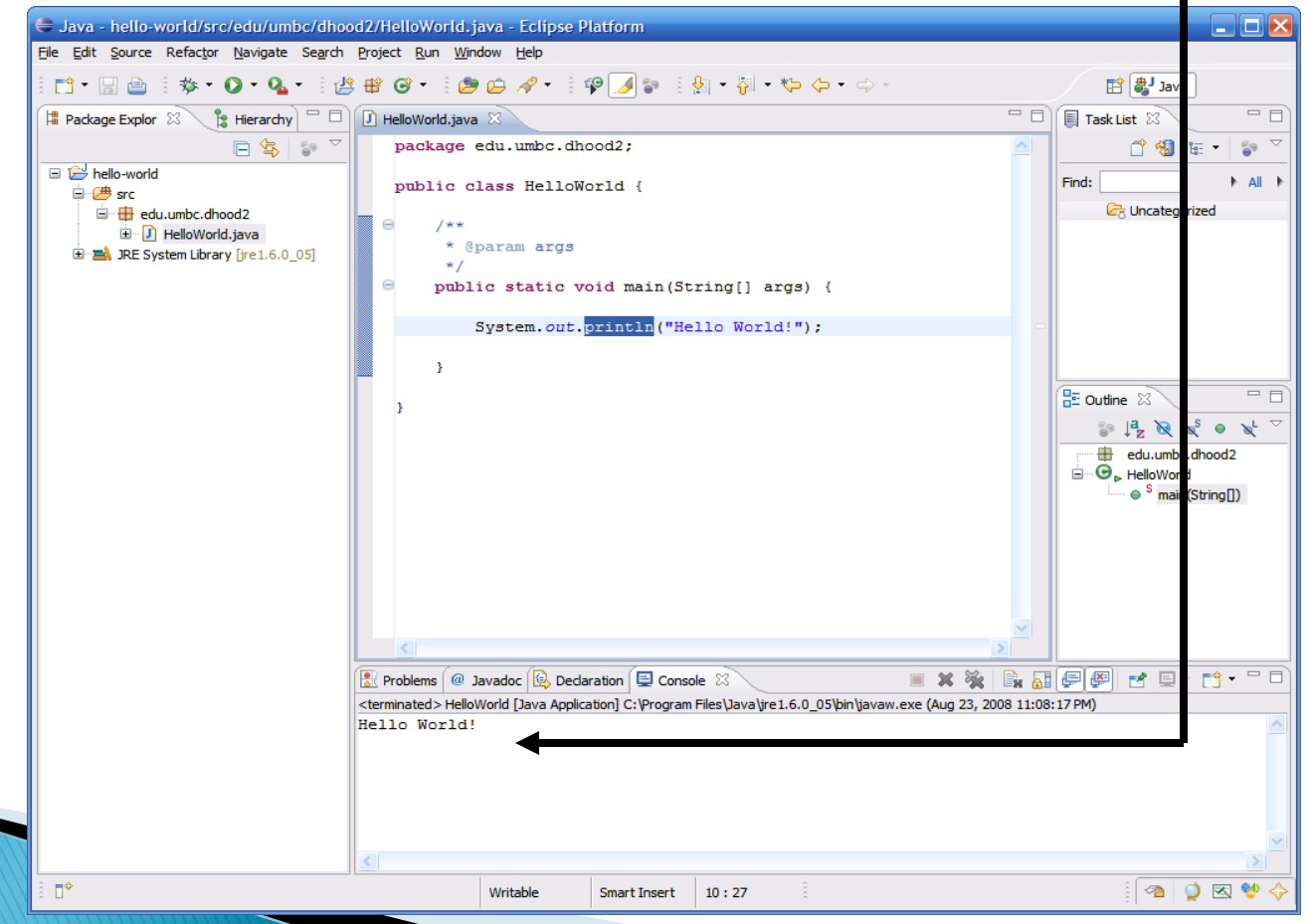

#### Running Code (continued)

An easy way to run code is to right click on the class and select Run As  $\rightarrow$  Java Application

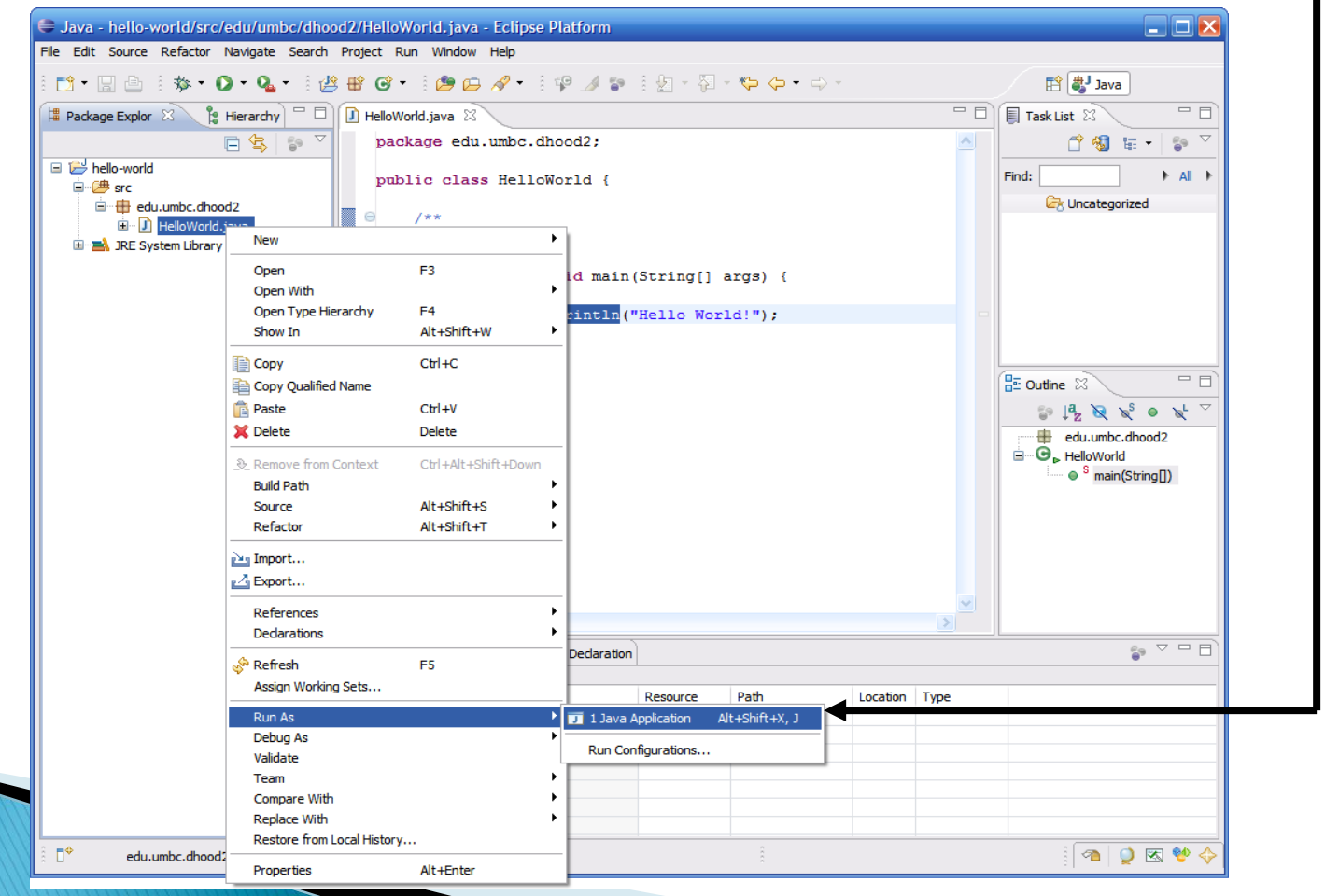

#### Running Code (continued)

If The output of running the code can be seen in the Console tab in the bottom pane  $\longrightarrow$ 

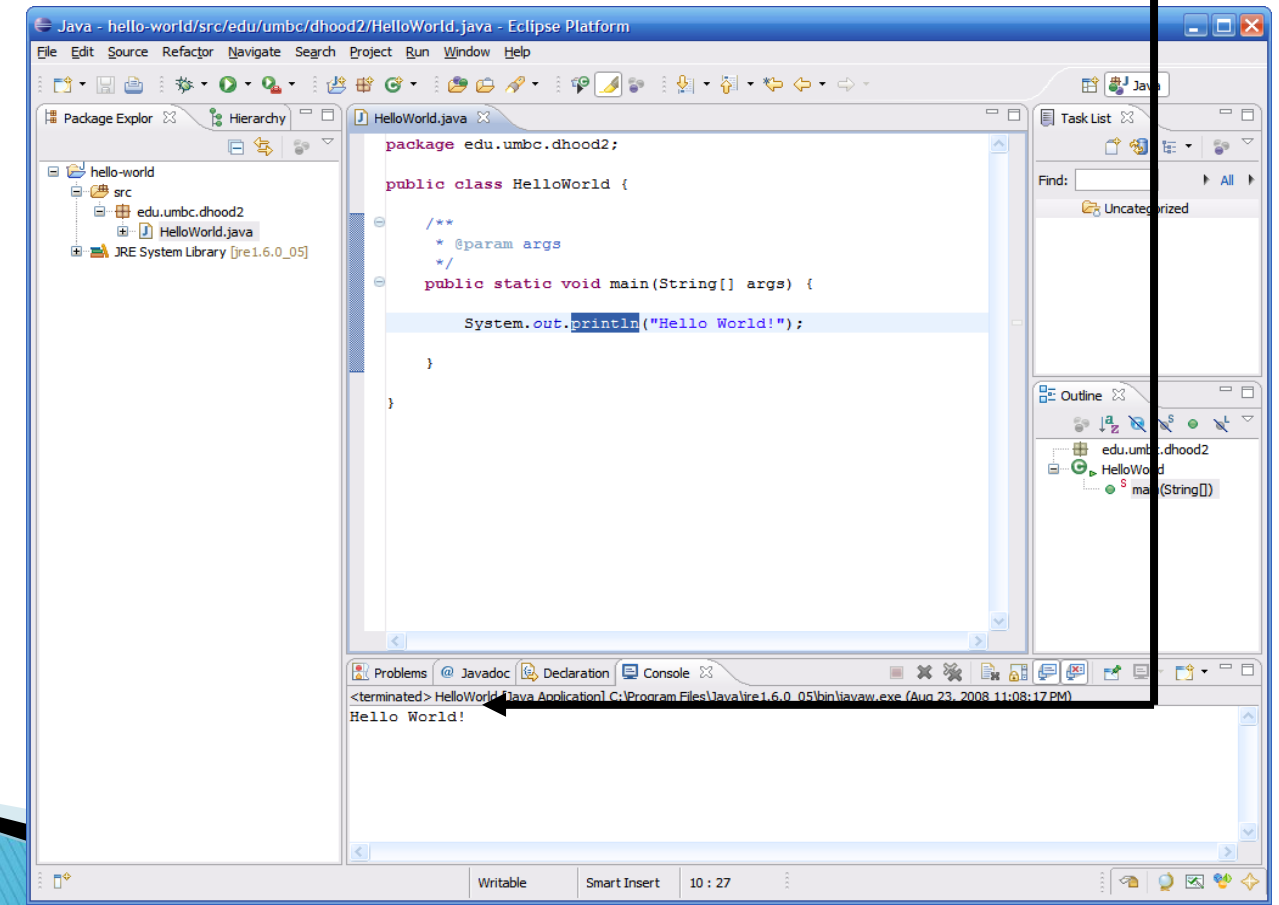

#### Re-Running Code

 After you run the code a first time, you can re-run it just by selecting it from the run drop down menu

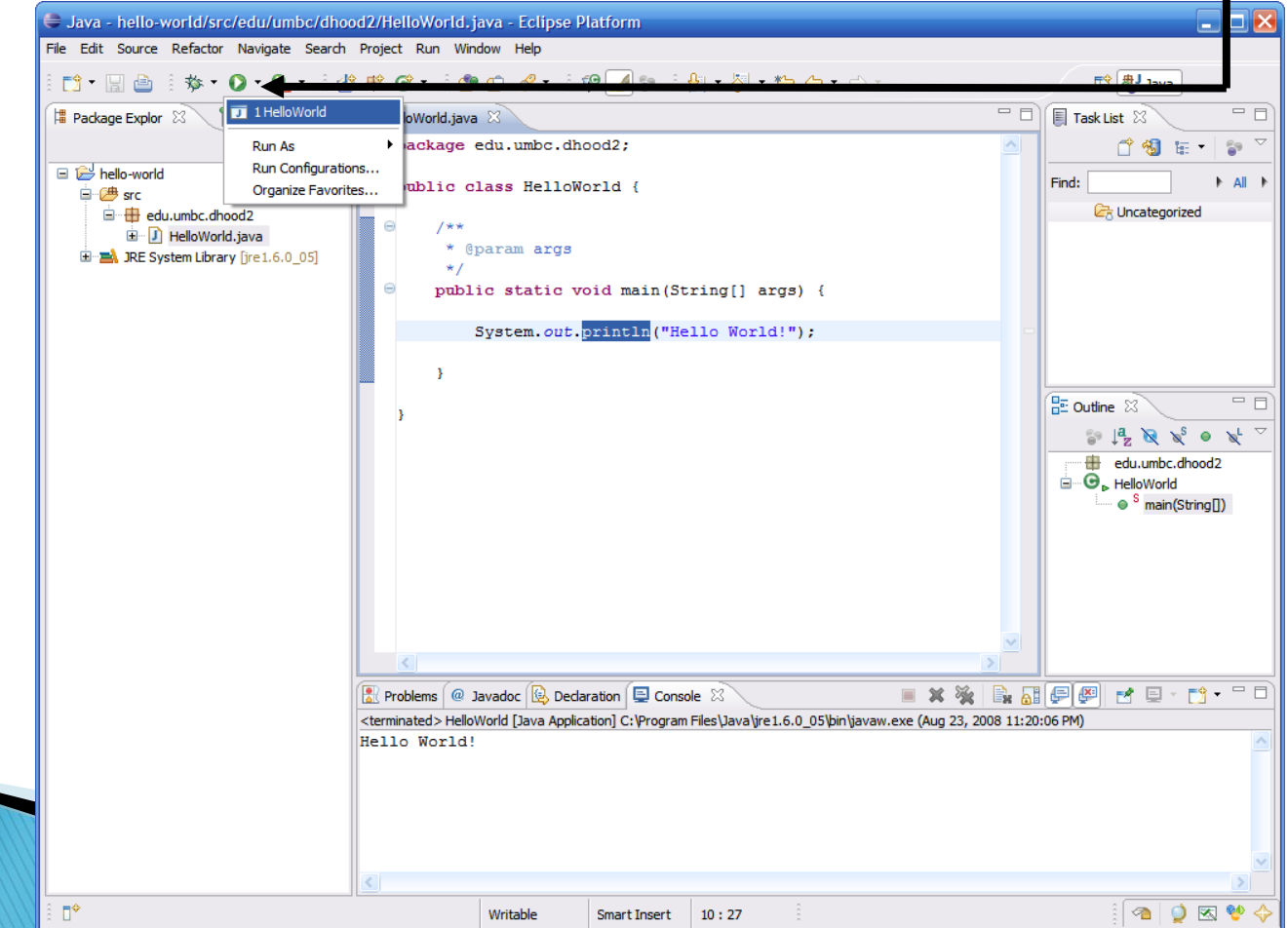

## Agenda

- **Dbjectives**
- ▶ How to install Java Software Development Kit
- **Introduction to Eclipse**
- Examples
- Q&A

### **Example1: Swap Integers**

- ▶ Write a C program swapping two integers taken from the user, and then print out the result ..
- ▶ Then, convert the source code into the Java.

## Example2: Find area of a circle

- Write a C code that calculates the area of a circle whose radius is taken from the user..
- ▶ Then, convert your C code into the Java.

## **Example1: Swap Integers**

### Sample C code

```
#include <stdio.h>
void main()int firstNumber, secondNumber, temp;
     printf("Enter value of the first integer: ");
      scanf("%d", &firstNumber);
     printf("Enter value of the secondNumber: ");
      scanf("%d", &secondNumber);
      temp = firstNumber; /* Value of firstNumber is stored in variable temp */
      firstNumber = secondNumber; /* Value of secondNumber is stored in variable firstNumber */
      secondNumber = temp; /* Value of temp(which contains initial value of firstNumber)
                                is stored in variable secondNumber*/
     printf("\nAfter swapping, value of firstNumber = d\n", firstNumber);
     printf("After swapping, value of secondNumber = %d", secondNumber);
```
## Example2: Find area of a circle

- Write a C code that calculates the area of a circle whose a length of a radius is taken from the user..
- Then, convert your C code into the Java.

### Example2: Find area of a circle

#### Sample Code

```
#include<stdio.h>
```

```
void main(){
```
}

```
float radius,area;
int temp;
```

```
printf("Enter the Length of the radius: ") ;
scanf("%f\n", &radius);
```

```
area = 3.14*radius*radius;
```

```
printf("\nArea of this circle : %2.2f", area);
```
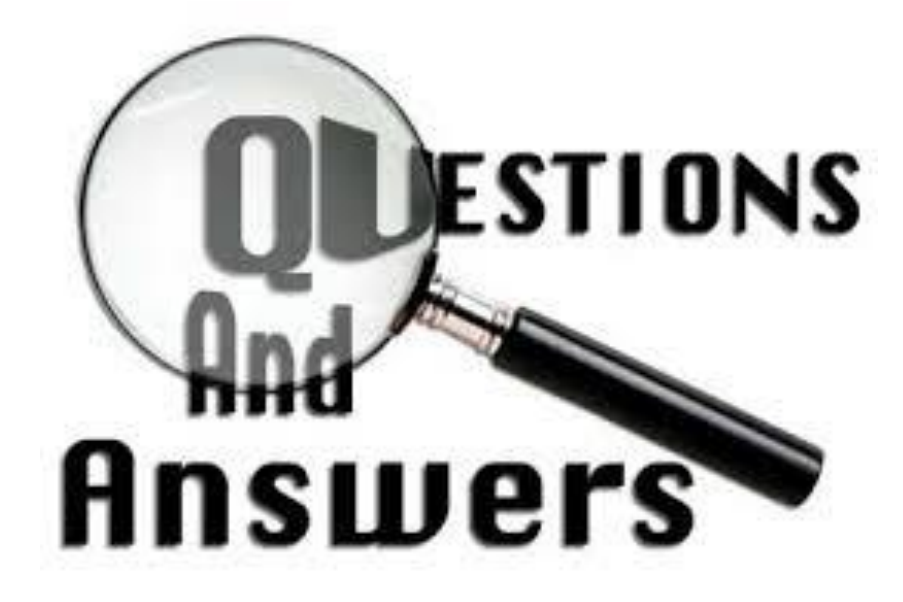

### **Resources**

- [http://www.wikihow.com/Install-the-Java-](http://www.wikihow.com/Install-the-Java-Software-Development-Kit)Software-Development-Kit
- [http://www.cs.stanford.edu/people/alee/cs51/pen](http://www.cs.stanford.edu/people/alee/cs51/penv/installJava.html) v/installJava.html
- http://www.csee.umbc.edu/courses/undergraduat [e/341/fall08/Lectures/Eclipse/intro-to-eclipse.ppt](http://www.csee.umbc.edu/courses/undergraduate/341/fall08/Lectures/Eclipse/intro-to-eclipse.ppt)
- [http://www.cs.bu.edu/~hwxi/academic/courses/C](http://www.cs.bu.edu/~hwxi/academic/courses/CS112/Spring07/slides/EclipseIntroduction.ppt) S112/Spring07/slides/EclipseIntroduction.ppt